## **KODAK PROFESSIONAL 9810 Digital Photo Printer**

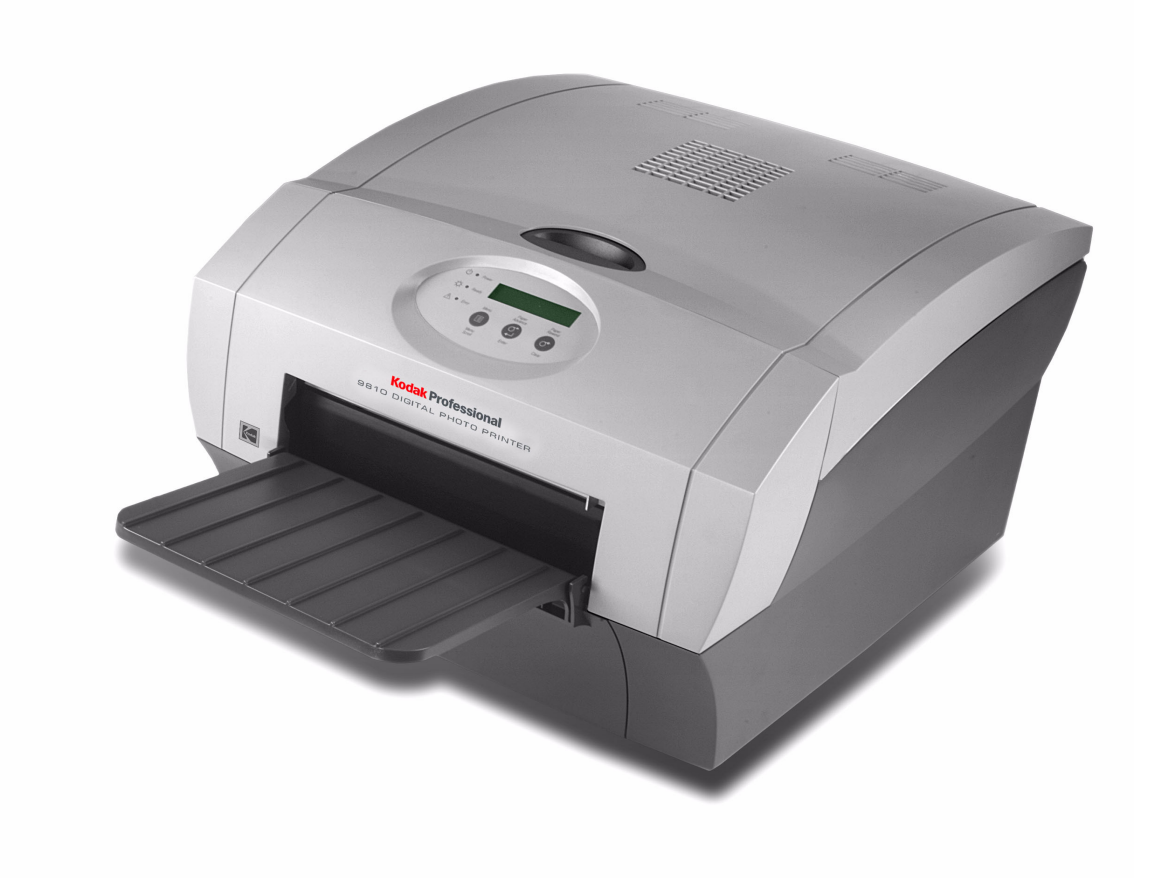

**User Guide**

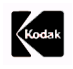

Eastman Kodak Company 343 State Street Rochester, New York 14650 © Eastman Kodak Company, 2005 Kodak is a trademark of Eastman Kodak Company. **P/N 4J5025**

## **Table of Contents**

#### 1 Setting Up the Printer

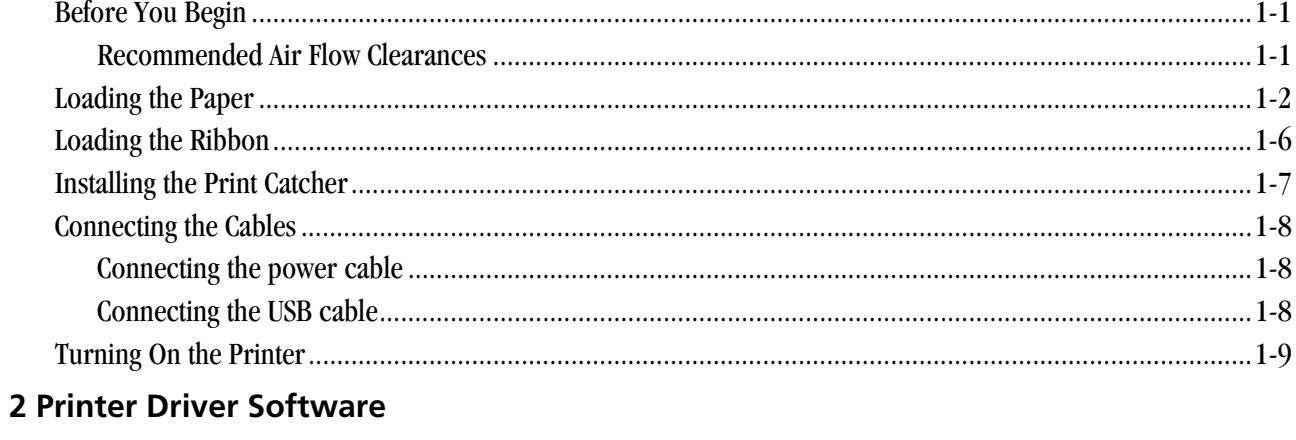

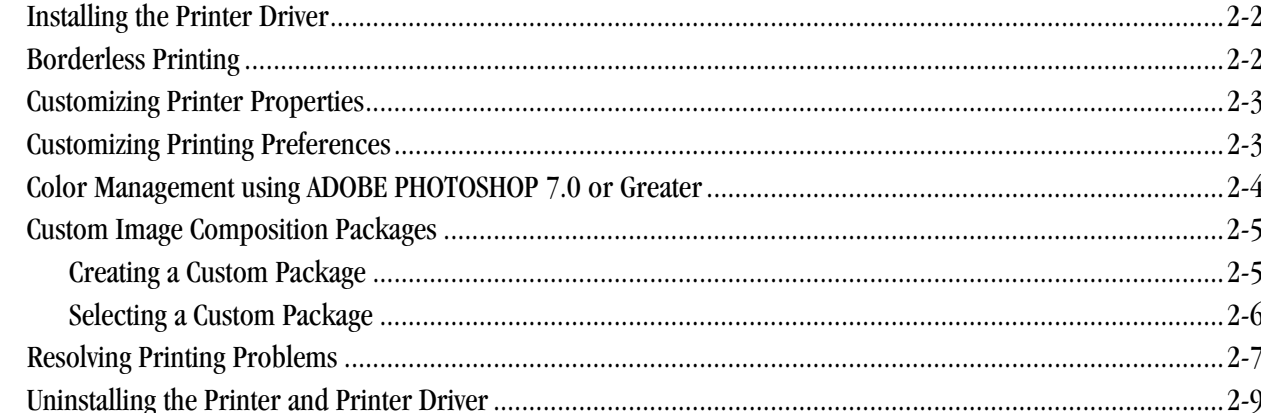

### **3 Calibrating the Printer**

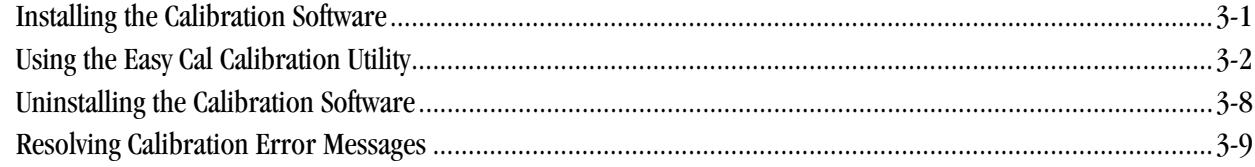

#### **4 Operating the Printer**

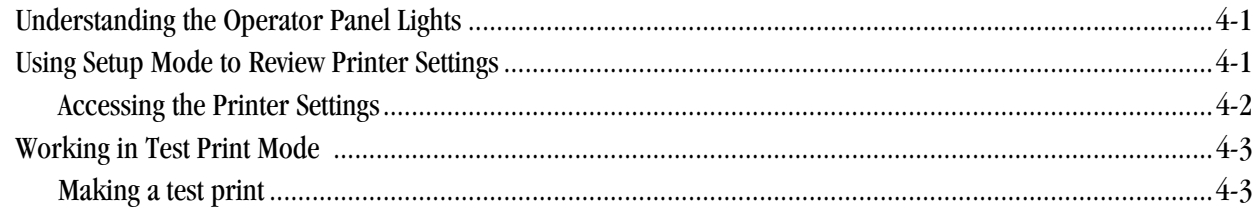

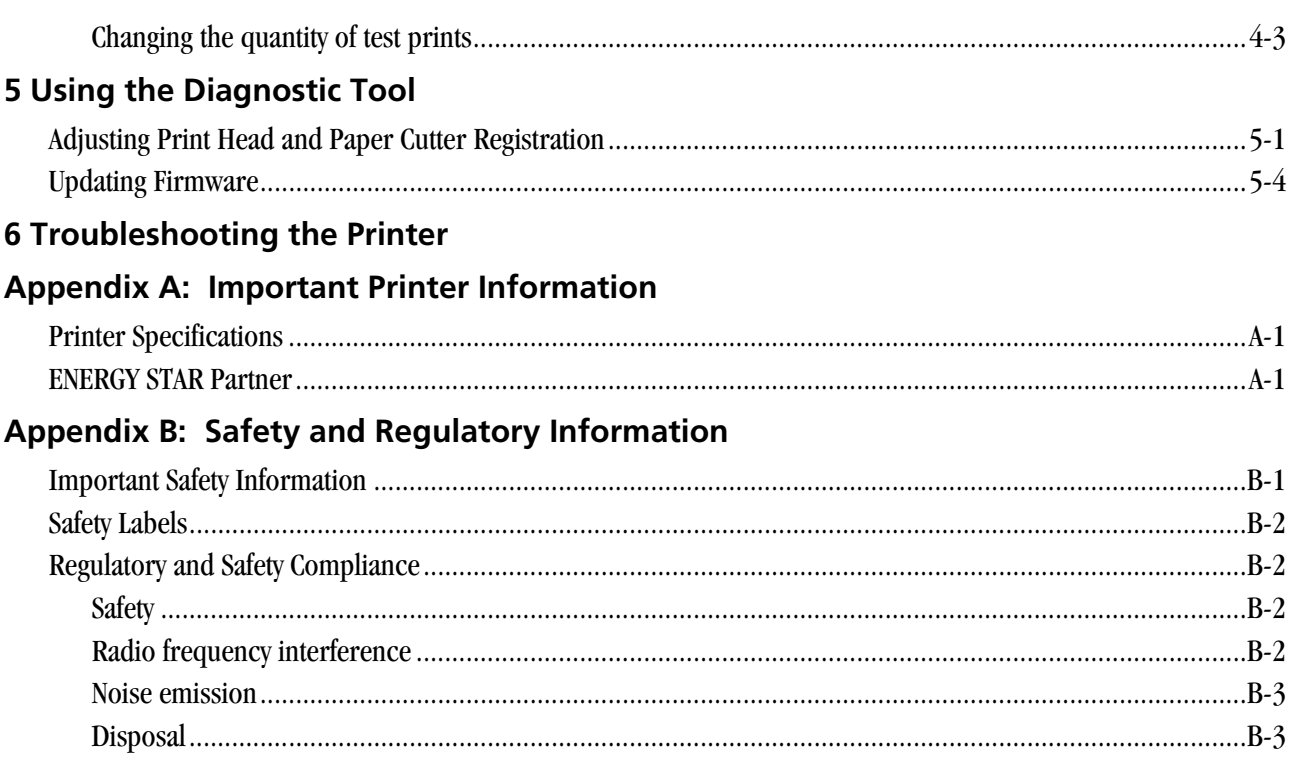

## <span id="page-4-0"></span>**1 Setting Up the Printer**

## <span id="page-4-1"></span>**Before You Begin**

<span id="page-4-4"></span>

IMPORTANT: *Your KODAK PROFESSIONAL 9810 Digital Photo Printer may come with several power cables. Be sure to select the correct power cable for your country.*

Have the following items available before you begin your printer setup:

- A KODAK Photo Print Kit that contains the correct size paper and ribbon for your printer.
- USB cable (included).
- IMPORTANT: *The printer weighs 18 kg (40 lbs). Use caution when lifting or moving the printer.*
- IMPORTANT: *Install the printer driver software before turning on the printer. See ["Printer Driver Software" on page 2-1](#page-14-0).*

<span id="page-4-2"></span>**Recommended Air Flow Clearances**

<span id="page-4-3"></span>Refer to the following illustration for the recommended air flow clearances for the printer.

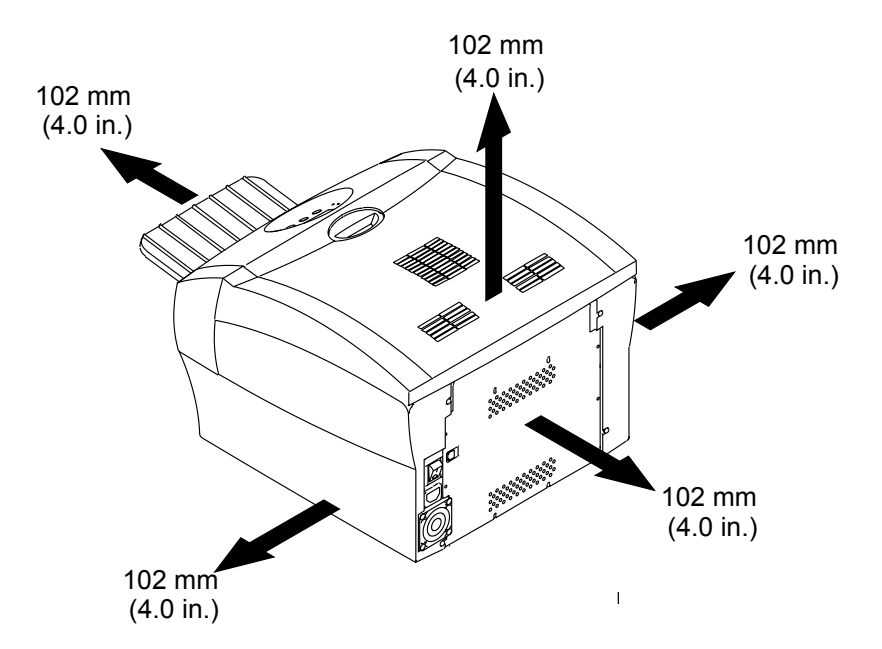

## <span id="page-5-0"></span>**Loading the Paper**

<span id="page-5-1"></span>To load the paper into the printer:

- 1. Open the printer cover.
- 2. If necessary, remove the ribbon from the printer.
- Lever
- 3. Move the lever to the unlocked position.
- 4. Remove the trim tray.
- IMPORTANT: *To keep your prints dust-free and to prevent paper jams, empty the trim tray each time you change the paper.*

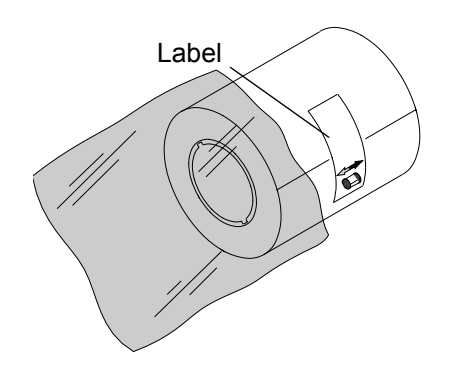

Trim tray

5. Remove the plastic cover from the new paper roll.

IMPORTANT: *Do not remove the label from the paper roll until you have successfully loaded the paper into the printer.*

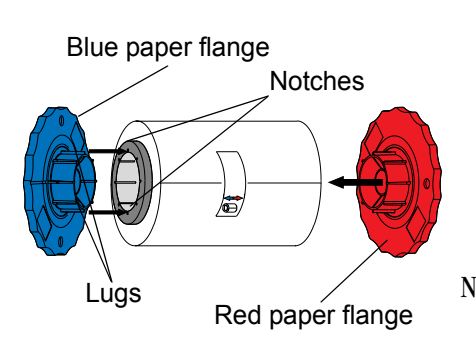

- 6. Attach the paper flanges provided with the printer to each end of the paper roll.
	- a. Line up the lugs on the blue paper flange with the notches on the left side of the paper roll.
	- b. Place the blue paper flange on the left side of the paper roll.
	- c. Place the red paper flange on the right side of the paper roll.
- NOTE: Be sure to line up the lugs on the blue paper flange with the notches on the left side of the paper roll. If you do not attach the paper flange properly, the paper roll will not fit into the printer.

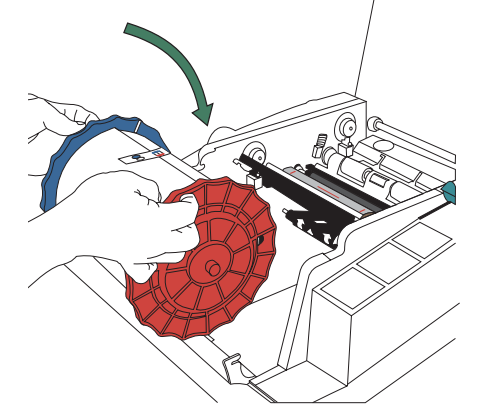

7. Gently set the paper roll into the printer according to the blue and red arrows on the label.

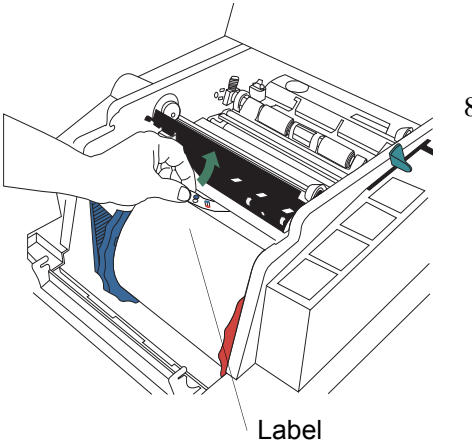

8. Remove the label.

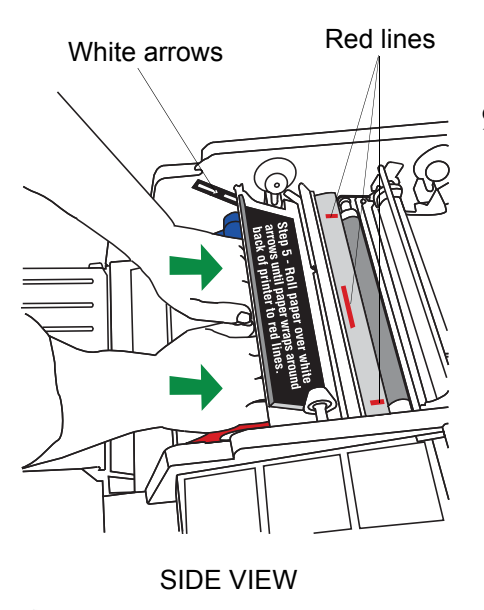

9. Feed the paper in the direction of the white arrows until the paper wraps around the back of the printer and touches the red lines.

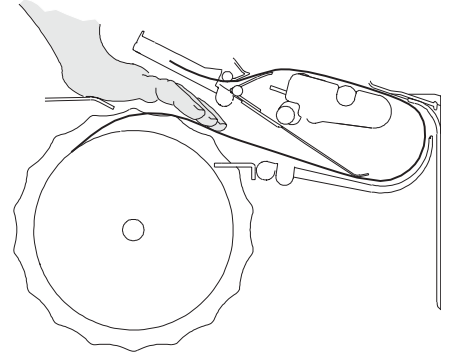

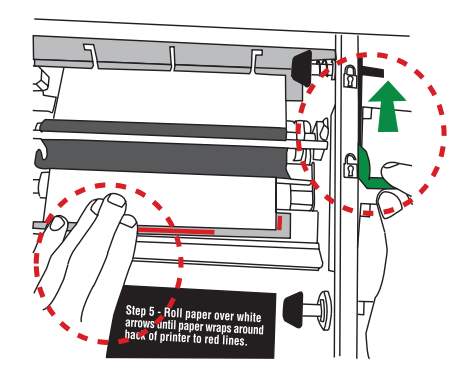

10. Hold the paper in place between the red lines with your hand. Make sure the paper edges do not extend over the red lines.

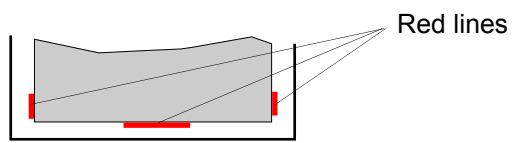

- 11. Move the lever to the locked position.
	-

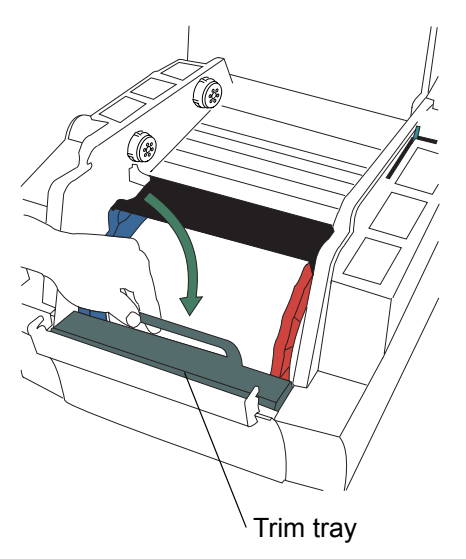

12. Install the trim tray.

### **A** CAUTION:

**If you transport or ship the printer, first remove the media. Failure to do so can damage the printer.**

## <span id="page-9-0"></span>**Loading the Ribbon**

<span id="page-9-1"></span>To load the ribbon into the printer:

- 1. If you are replacing a ribbon, remove the used ribbon from the printer.
- NOTE: Images remain on the ribbon after printing. If you need to maintain confidentiality, dispose of the used ribbon appropriately.
	- 2. Insert your fingers into the holes in the plastic on the end of the ribbon. Remove the plastic cover from the ribbon.

IMPORTANT: *Do not remove the label/wrapper from the ribbon at this time.*

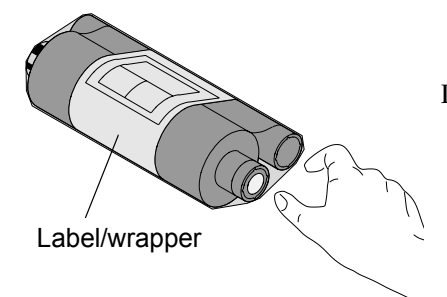

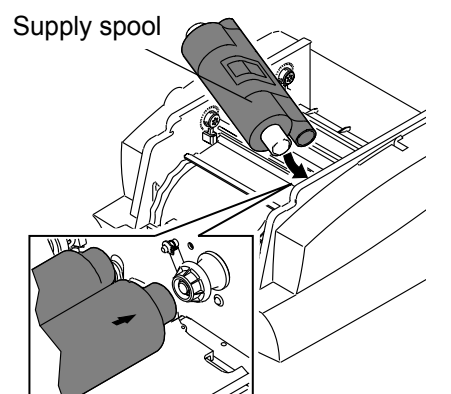

3. Push the right end of the supply spool into the front spool holder on the right.

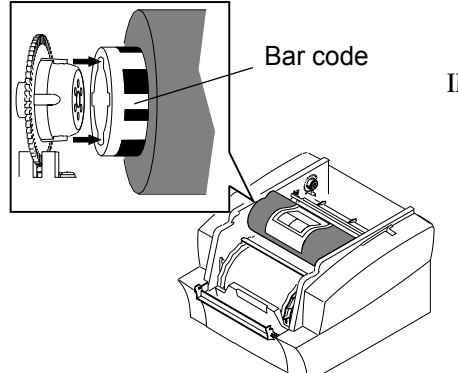

- 4. Place the bar code end of the supply spool into the front spool holder on the left.
- IMPORTANT: *Make sure to line up the notches on the supply spool with the lugs on the spool holder.*

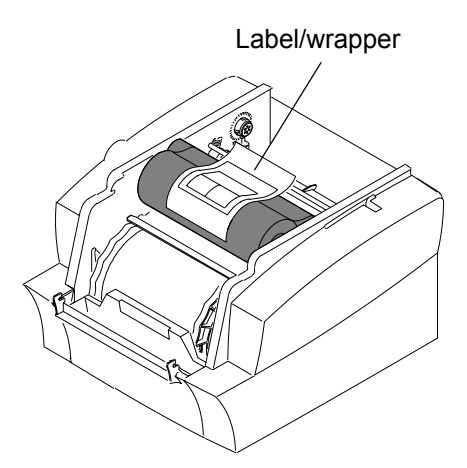

#### Take-up spool

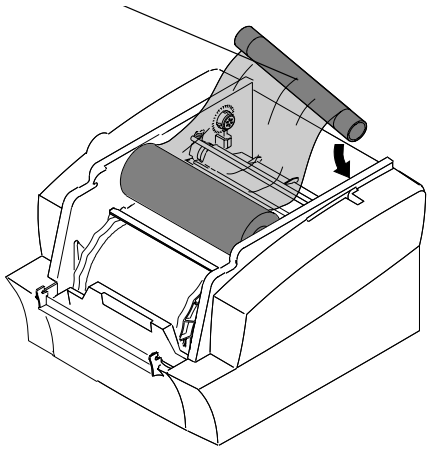

5. Remove the label/wrapper from the ribbon.

- 6. Push the right side of the take-up spool into the rear spool holder on the right.
- 7. Place the left side of the take-up spool into the rear spool holder on the left.
- 8. Rotate the take-up spool until it locks into place.
- 9. If there is any slack in the ribbon, remove it by turning the take-up spool.
- IMPORTANT: *Slack in the ribbon can cause a paper jam when making prints.*

## <span id="page-10-0"></span>**Installing the Print Catcher**

The print catcher collects finished prints as they exit the printer.

• Set the print catcher into the printer as shown.

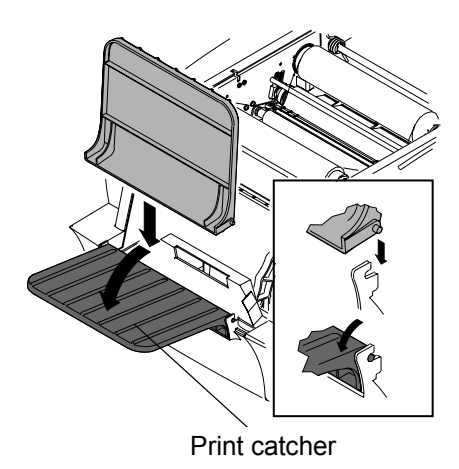

## <span id="page-11-0"></span>**Connecting the Cables**

## <span id="page-11-1"></span>**cable**

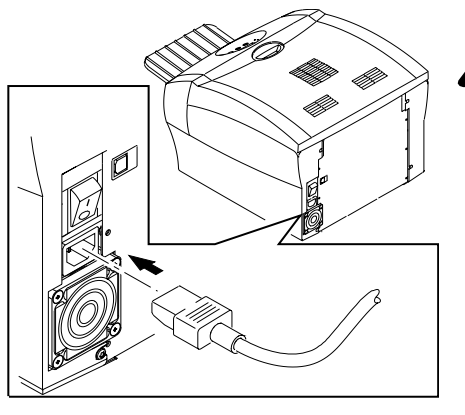

<span id="page-11-4"></span>**Connecting the power** You may have received more than one power cable with your printer. Be sure to use the correct power cable required for your country.

<span id="page-11-3"></span>1. Check that the power switch is turned off  $(O)$ .

#### **A** CAUTION:

**The power outlet must be grounded. An ungrounded outlet can cause fire, electric shock, or harmful interference to nearby electrical devices.**

2. Connect the power cable to the power connector on the back of the printer and to a grounded power outlet.

#### <span id="page-11-5"></span><span id="page-11-2"></span>**Connecting the USB cable**

Use the included USB cable.

- 1. Check that the power switch is turned off  $(O)$ .
- 2. Connect the USB cable to the USB connector on the printer and to the USB connector on the computer.

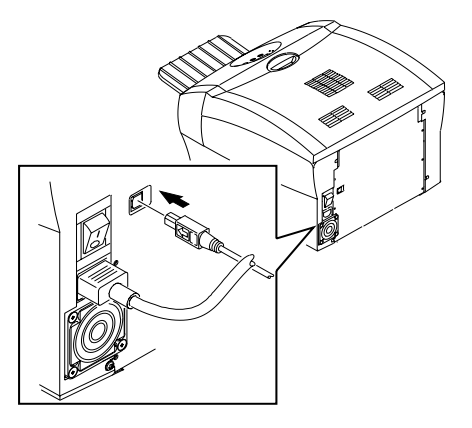

## <span id="page-12-0"></span>**Turning On the Printer**

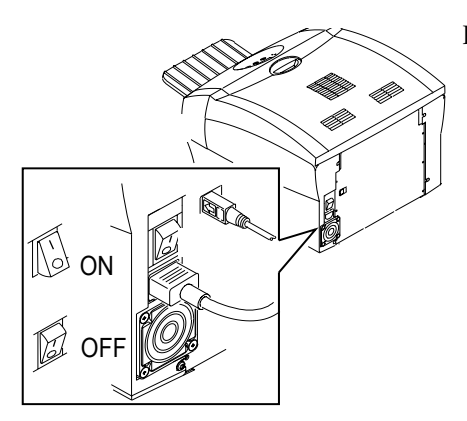

<span id="page-12-1"></span>IMPORTANT: *Install the printer driver software before turning on the printer. See ["Printer Driver Software" on page 2-1](#page-14-0).*

Press the power switch to on ( **|** ).

*On the operator panel, the orange Power light and the green Ready light illuminate, and the Ready message appears when the printer is initialized.*

1. To turn off the printer, press the power switch to off  $(O)$ .

### **A** CAUTION:

**If you transport or ship the printer, first remove the media. Failure to do so can damage the printer.**

# <span id="page-14-0"></span>**2 Printer Driver Software**

<span id="page-14-1"></span>A printer driver is software that allows you to print from your applications. The printer driver for the KODAK PROFESSIONAL 9810 Digital Photo Printer (WINDOWS 2000/XP Operating System) requires the following (or later):

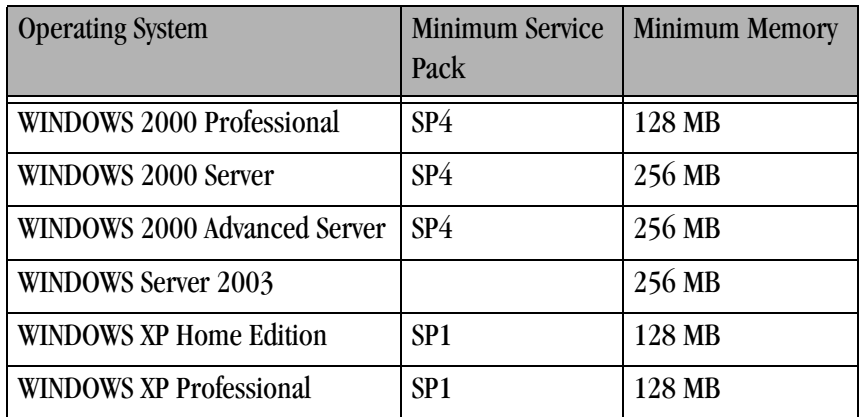

The printer driver also requires a functional USB port to communicate with the printer. The printer is compliant with the USB 2.0 protocol.

NOTE: If your equipment only supports the USB 1.1 protocol, print times may be slower.

### <span id="page-15-0"></span>**Installing the Printer Driver**

<span id="page-15-2"></span>This procedure will install the printer driver and Diagnostic tool.

NOTE: You must have Administrator privilege to install the printer driver.

- 1. Press the power switch to off  $(O)$  to turn off the printer.
- 2. Insert the CD that came with the printer into your CD-ROM drive. *The CD Browser launches automatically. If it does not, double-click the Kodak9810.exe file in the CD root directory.*
- 3. Select your language.
- 4. Click **Software**.
- NOTE: Before installing the printer driver, read the Printer Driver Readme file for information and updates.
	- 5. Click **Printer Driver** to start the installer.
- IMPORTANT: *One or more screens may show the KODAK Photo Printer 8800. The KODAK PROFESSIONAL 9810 Digital Photo Printer will still install correctly. Continue as directed on the screens.*
	- 6. Follow the on-screen instructions to install the printer driver and the Diagnostic tool.

The printer driver and Diagnostic tool (see *[Page 5-1](#page-38-0)*) will be installed.

7. Press the power switch to on ( **|** ) to turn on the printer.

## <span id="page-15-1"></span>**Borderless Printing**

For borderless printing, set the size of the image as follows:

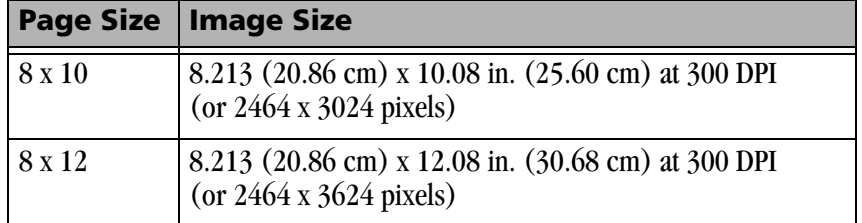

There are several ways to achieve this such as:

- Crop or resize the image to one of the image sizes shown above.
- Set scaling to 103% (using the printer driver's Properties / Advanced option).
- Use the Scale to Fill option if your application supports this feature.

### <span id="page-16-0"></span>**Customizing Printer Properties**

<span id="page-16-2"></span>The Printer Properties dialog box displays options for setting the printer properties.

1. For your operating system, do the following:

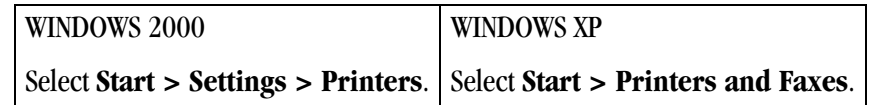

- 2. Right-click the printer icon for your printer model.
- 3. Select **Properties**.
- <span id="page-16-3"></span>4. Adjust the printer settings appropriately for your printer.

### <span id="page-16-1"></span>**Customizing Printing Preferences**

The Printing Preferences dialog box displays options for setting how your printer will print.

1. For your operating system, do the following:

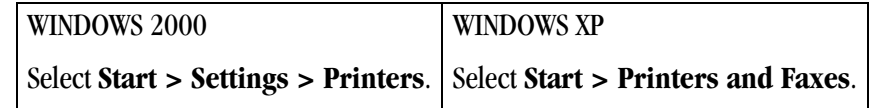

- 2. Right-click the printer icon for your printer model.
- 3. Select **Printing Preferences.**
- 4. On the **Layout** tab, click **Advanced**.

*The Advanced Options dialog box appears.*

5. Adjust the printing preferences appropriately for your printer.

NOTE: Changes that you make become the new printer driver defaults.

## <span id="page-17-0"></span>**Color Management using ADOBE PHOTOSHOP 7.0 or Greater**

1. Select **Print with Preview** from the **File** menu.

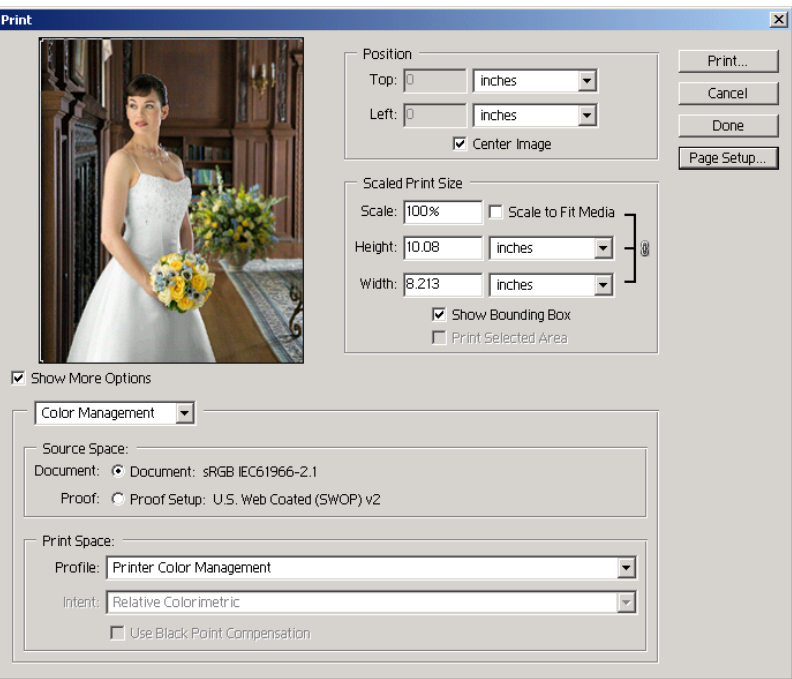

- 2. Check **Show More Options**, then select **Color Management**.
- 3. Set the **Source Space** to **Document**.
- 4. Set the **Print Space Profile** to **Printer Color Management**.

## <span id="page-18-0"></span>**Custom Image Composition Packages**

You can print multiple copies of an image in different sizes on the same page. For example, a package might contain a  $4 \times 6$  in. (10.16 x 15.24 cm) and two 3.5 x 5 in. (8.89 x 12.7 cm). The page is trimmed to provide individual prints.

Printer drivers for KODAK printers typically provide a number of standard packages. The drivers also let you import custom package files for layouts not included with their standard packages.

#### <span id="page-18-1"></span>**Creating a Custom Package**

Custom package files are ASCII text files that you can create with a variety of text-editing software (for example, WINDOWS Notepad).

IMPORTANT: *You must save the file with a .kpg extension. You can save the file anywhere on your hard drive.*

The file must conform to the following standard:

Type: KPKG<EOL> Version: 1.0<EOL> # comments <EOL>  $x1, y1, xdim1, ydim1 < EOL$  $x2, y2, xdim2, ydim2 < EOL$ 

xN, yN, xdimN, ydimN <EOL>

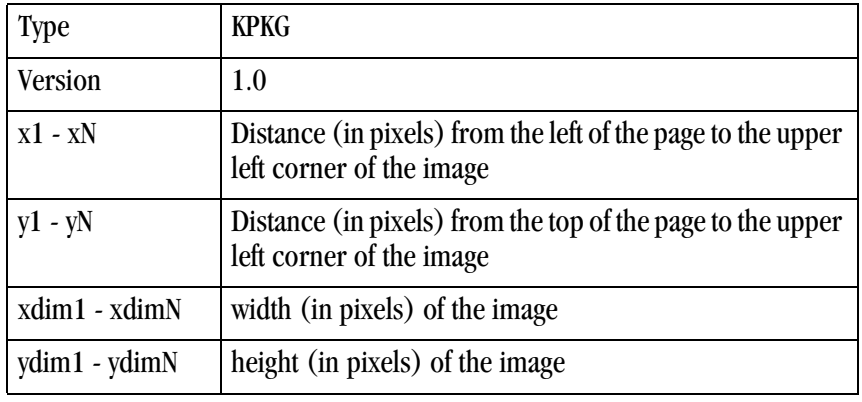

NOTES:

.....

- Comments can appear on any line.
- x1 xN and y1 yN must be within the range of 0 to 9999.
- xdim1 xdimN and ydim1 ydimN must be within the range of 6 9999.
- On the Type and Version lines, the only space allowed is between the word Type or Version and the text which follows. See above.
- Each line must terminate with an <EOL> which can be a carriage return <CR>, line feed <LF>, or carriage return line feed <CRLF>.

See the example on the next page.

#### **Example:**

Type: KPKG Version: 1.0 # Custom package for 4 x 6 and 3.5 x 5 prints on an EK9810 8 x 10 sheet # Recommended Page size - 8 x 10 in. 107, 87, 1800, 1200 107, 1362, 1050, 1500 1232, 1362, 1050, 1500

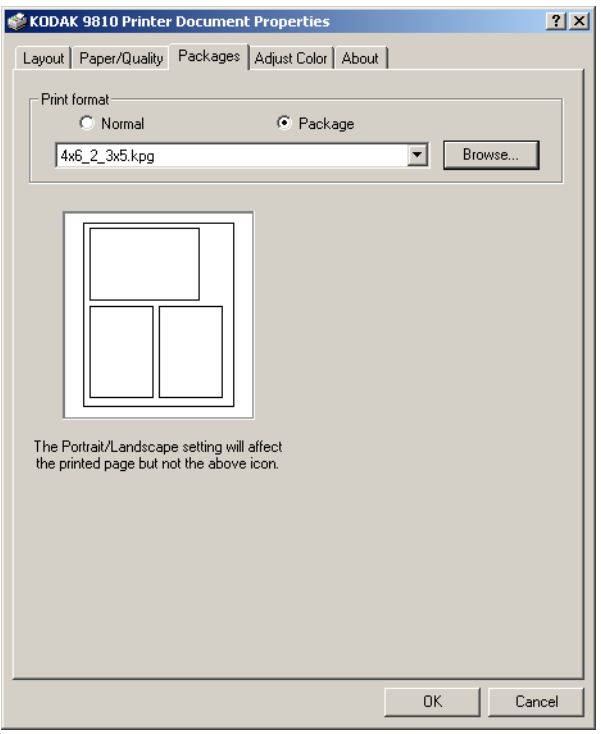

#### <span id="page-19-0"></span>**Selecting a Custom Package**

- 1. Using the printer driver's Properties / Packages option, click the **Packages** tab.
- 2. Click **Browse** and navigate to the .kpg file that you created.
- 3. Click **OK**.

## <span id="page-20-0"></span>**Resolving Printing Problems**

Errors or problems encountered while printing are displayed in the Status area of the Print Queue.

To view the Print Queue:

- Click the printer icon in the task bar when a job is in the Print Queue.
- Choose **Start > Settings > Printers** (WINDOWS 2000 OS) or **Start > Printers and Faxes** (WINDOWS XP OS). Double-click the printer for the Print Queue you wish to view.

Refer to the following table to resolve errors or problems reported during printing. If the problem persists, contact your Kodak representative for service.

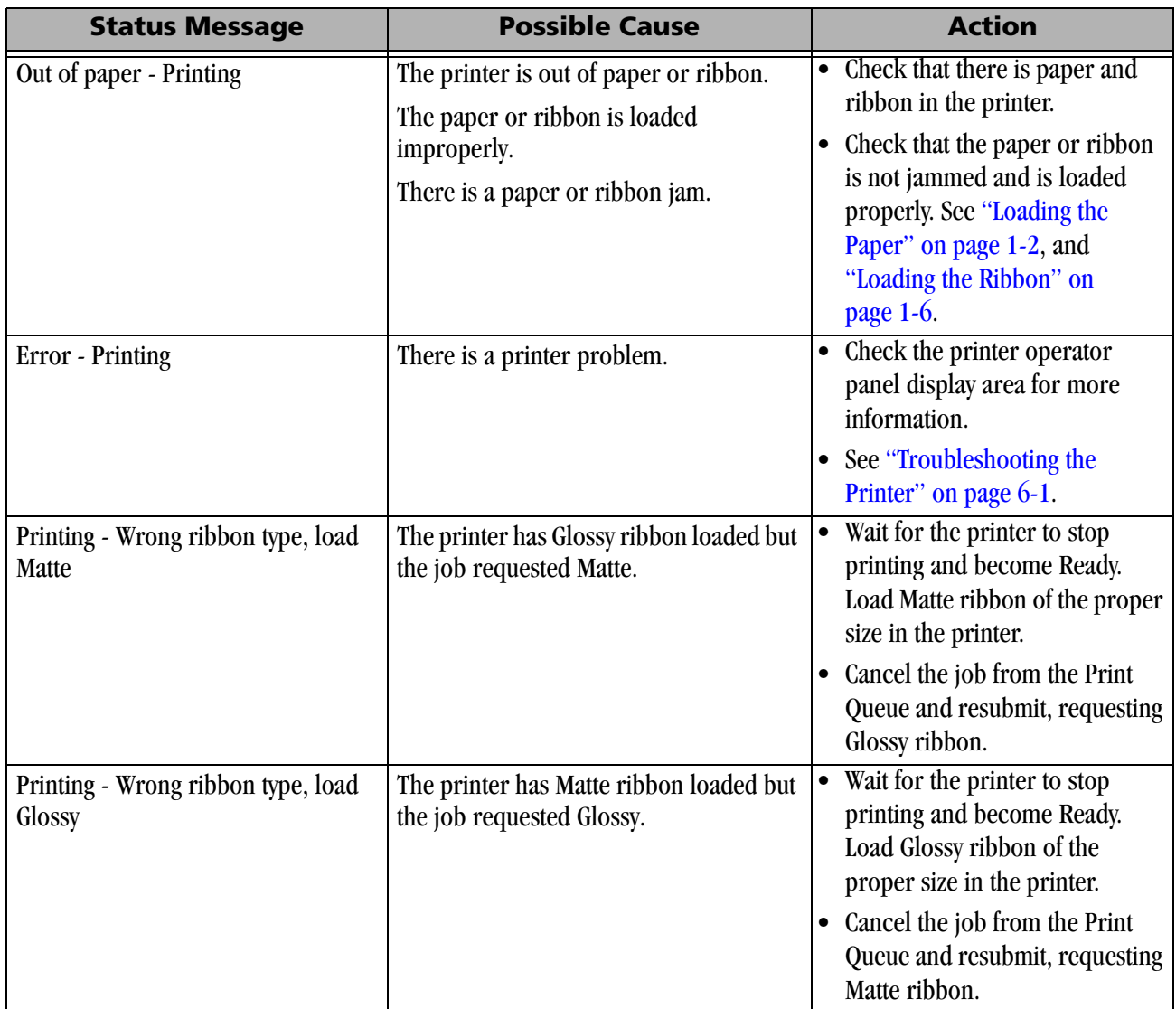

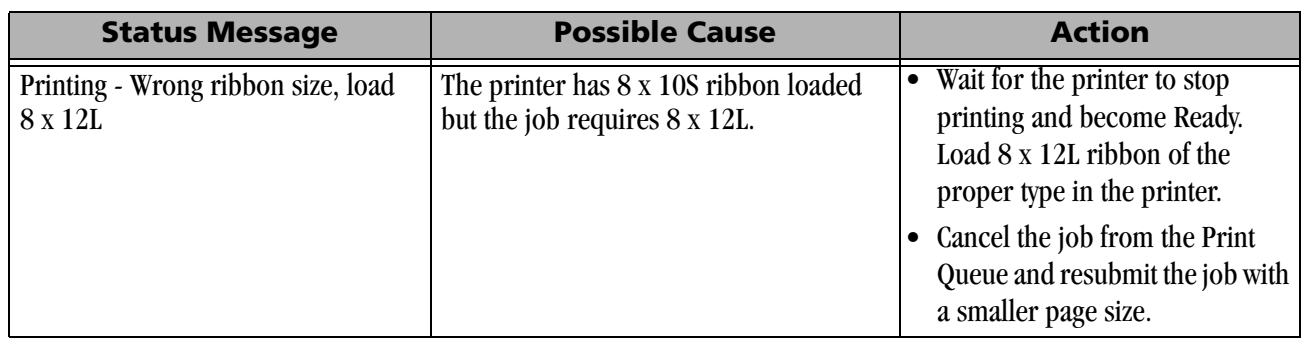

NOTE: When the cover is open while you are replacing or checking the paper or ribbon, the Print Queue displays an Error-Printing status and an error message. These disappear once you close the door.

### <span id="page-22-0"></span>**Uninstalling the Printer and Printer Driver**

<span id="page-22-1"></span>This procedure will uninstall the printer driver and Diagnostic tool.

- NOTE: You must have Administrator privilege to uninstall the printer and printer driver.
	- 1. For your operating system, do the following:

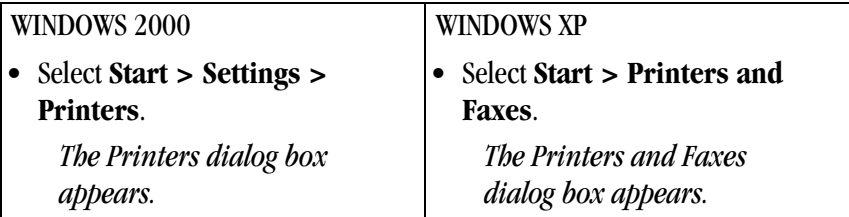

- 2. Right-click the printer you want to remove and select **Delete**.
- 3. Click **Yes** to delete the printer.
- 4. Select **File > Server Properties**.
- 5. Select **Drivers**.
- 6. Highlight the printer driver you want to remove and click **Remove**.
- 7. Click **Yes** to delete the printer driver.
- 8. Click **Close**.
- 9. Select **Start > Settings > Control Panel > Add/Remove Programs > KODAK 9810 Digital Photo Printer Software** and follow the directions to completely remove the installed software.

NOTE: This also removes the Diagnostic tool.

# <span id="page-24-0"></span>**3 Calibrating the Printer**

<span id="page-24-2"></span>The KODAK Calibration Utility (calibration utility) allows the KODAK Photo Printer to produce the best possible color response. Printer calibration adjusts the response of the printer so that a specific data input value yields a specific color density output. When a printer is properly calibrated, it generates the correct density for each given data value.

Your KODAK Photo Printer is shipped with default factory calibration values. You should be able to set up your printer and begin printing right away without having to first calibrate the printer. However, if you are dissatisfied with your prints, follow the steps in this chapter to calibrate your printer.

## <span id="page-24-1"></span>**Installing the Calibration Software**

1. Insert the CD that came with the printer into your CD-ROM drive.

<span id="page-24-3"></span>*The CD Browser launches automatically. If it does not, double-click the Kodak9810.exe file in the CD root directory.*

- 2. Select your language.
- 3. Click **Software**.
- NOTE: Before installing the software, read the Calibration Software Readme file for important information and updates about the software.
	- 4. Click **Calibration Software** to start the installer.
	- 5. Follow the on-screen instructions to install the calibration software.

## <span id="page-25-0"></span>**Using the Easy Cal Calibration Utility**

<span id="page-25-1"></span>Before you use the calibration utility, make sure you are familiar with how your KODAK Photo Printer operates.

Calibrate your printer whenever the color balance of prints does not look right. You may also want to calibrate your printer after it has been serviced.

For instructions on instrumented calibration (requires a densitometer) go to [www.kodak.com](http://www.kodak.com), then search for support information on the KODAK PROFESSIONAL 9810 Digital Photo Printer.

Easy Cal is a five-step process that quickly calibrates your printer using the Visual Gray Balance method. Before using Easy Cal, start the calibration utility.

1. Select **Start > Programs > KODAK Calibration Utility 1.1.2 > KODAK Calibration Utility 1.1.2**.

*The following screen appears.*

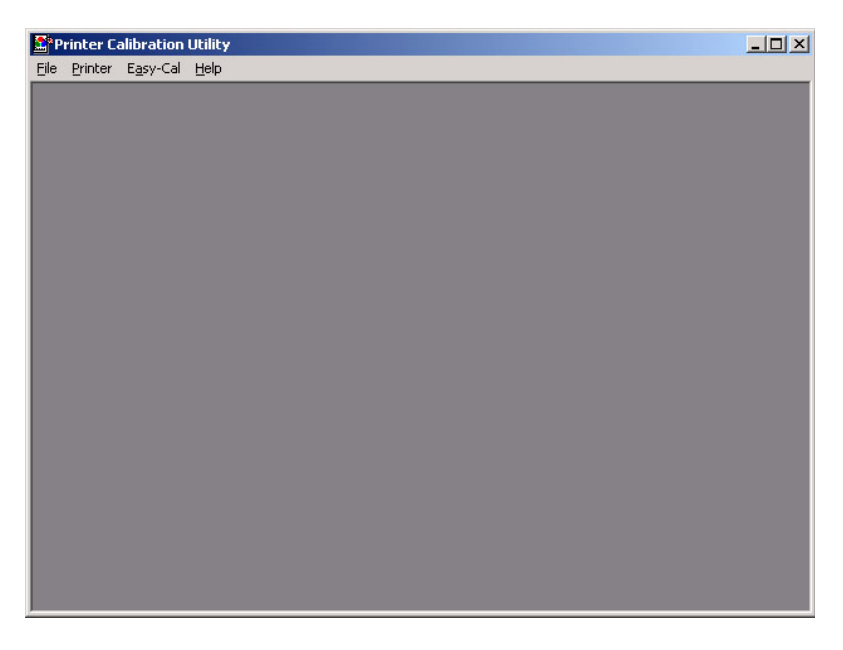

2. Select **Easy-Cal > Begin**.

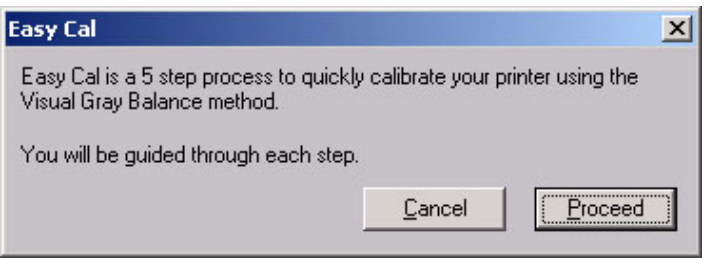

3. Click **Proceed**.

*The following dialog box appears.*

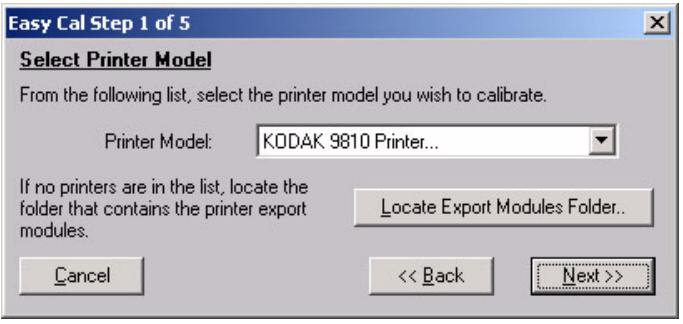

- 4. Select your printer from the Printer Model list.
	- If the printer you want to calibrate is on the list, select it and go to Step [8.](#page-27-0)
	- If the printer you want to calibrate does not appear in the list, locate and select the export module for that printer. Continue with Step [5.](#page-26-0)

#### <span id="page-26-0"></span>5. Click **Locate Export Modules Folder**.

*A file selection dialog box appears.* 

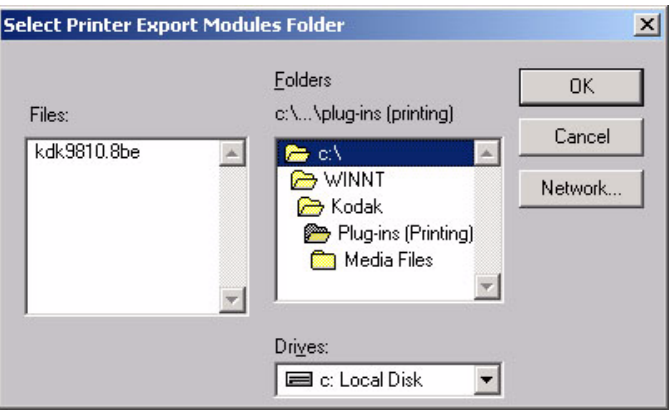

6. Browse to the Plug-ins folder:

#### WINDOWS XP: **C:WINDOWS/Kodak/Plug-Ins (Printing)**

#### WINDOWS 2000: **C:WINNT/Kodak/Plug-Ins (Printing)**

- NOTE: The exact path to the export module folder may differ depending on your operating system.
	- 7. Select the kdk9810.8be file for the KODAK Photo Printer 9810 model. Click **OK**.

<span id="page-27-0"></span>8. Click **Next**.

*The following dialog box appears.*

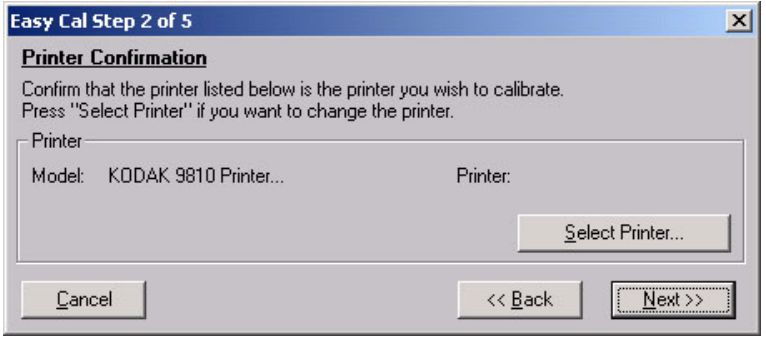

- 9. Confirm that the printer model listed is the printer you want to calibrate.
	- If the printer you want to calibrate is listed, go to Step [13](#page-28-0).
	- If you want to calibrate a different printer than the one that is listed, continue with Step [10](#page-27-1).
- <span id="page-27-1"></span>10. Click **Select Printer**.

*The following dialog box appears.*

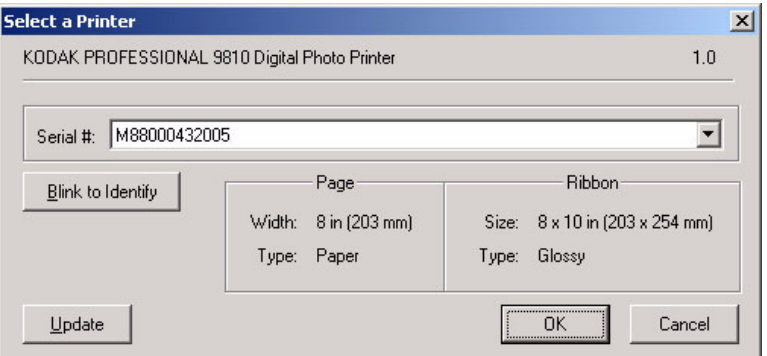

- NOTE: The appearance of this dialog box may vary, depending on your printer setup and the media file you selected.
- 11. From the **Serial #:** list, select your printer's serial number.
- NOTE: Click **Blink to Identify** to locate a specific printer if you have more than one printer. The Ready light on the operator panel of the printer will blink five times.

Click **Update** if you want to update the printer information on the dialog box.

12. Click **OK** to close the dialog box.

<span id="page-28-0"></span>13. Click **Next**.

*The following dialog box appears.*

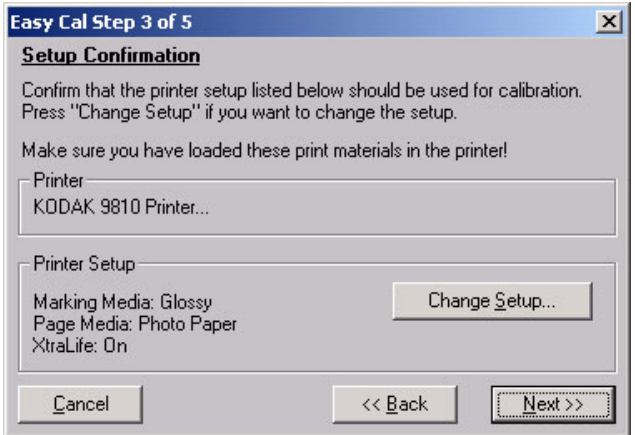

- 14. Confirm that the printer setup listed is the printer setup you want to use for calibration.
	- If the printer setup listed is the correct printer setup for your printer, go to Step [19.](#page-29-0)
	- If you want a different printer setup than what is listed, continue with Step [15.](#page-28-1)
- <span id="page-28-1"></span>15. Click **Change Setup**.

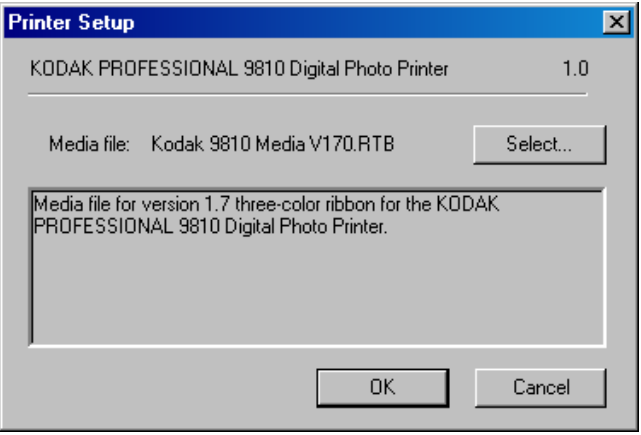

- 16. Click **Select** to change the media file for your printer. *A file selection dialog box appears.*
- 17. Select the media file and then click **OK**.
- 18. Click **OK** to close the dialog box.
- <span id="page-29-0"></span>19. Click **Next**.

*The following dialog box appears.* 

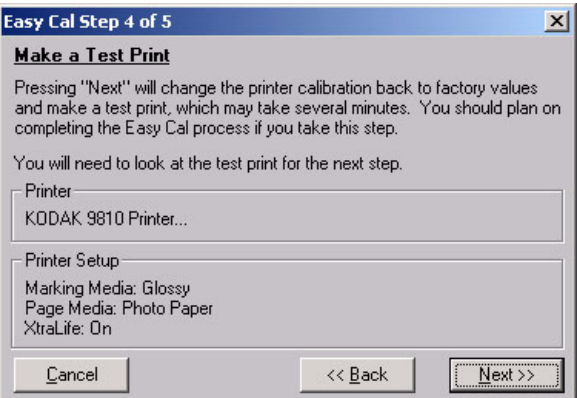

- 20. Confirm that the Printer and Printer Setup information are correct.
	- If the information is not correct and you have more than one media file, click **Back** and go to Step [15](#page-28-1).
	- If the information is correct, click **Next** to send the default table to the printer.
- NOTE: The existing calibration table in the printer is overwritten.

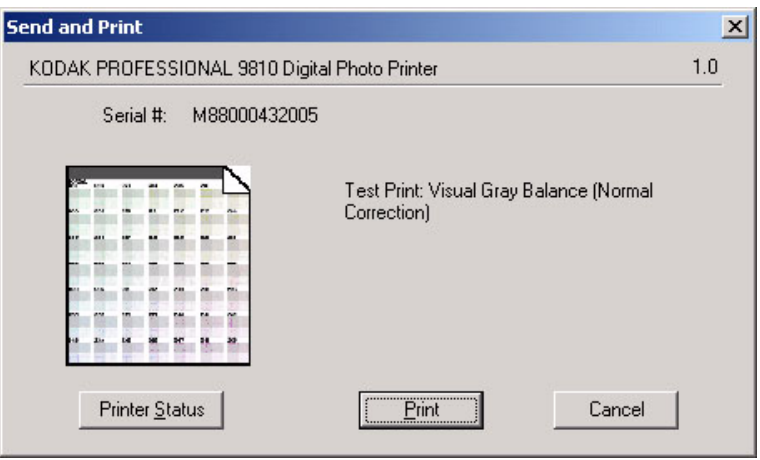

21. Click **Printer Status** to find out more information about your printer. *The following dialog box appears.* 

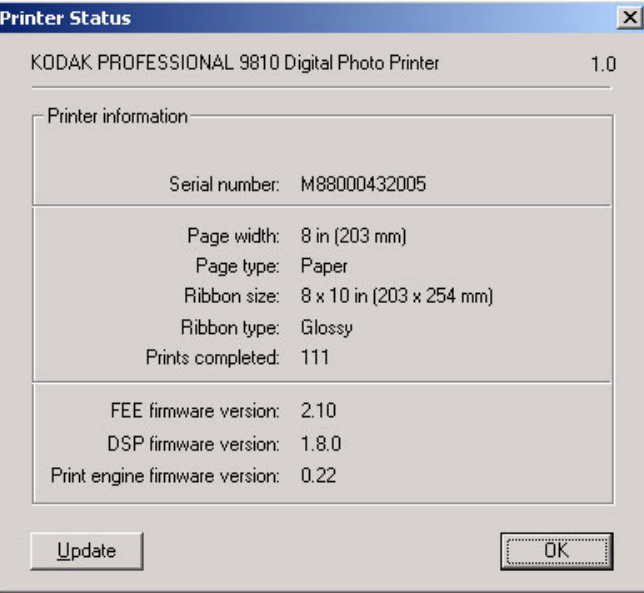

- NOTE: Click **Update** if you want to update the information on the Printer Status dialog box. You may need to do this if your printer is accidentally turned off.
- 22. Click **OK** to close the dialog box.
- 23. Click **Print**.

*The information is processed and the calibration test print is printed on the specified printer.*

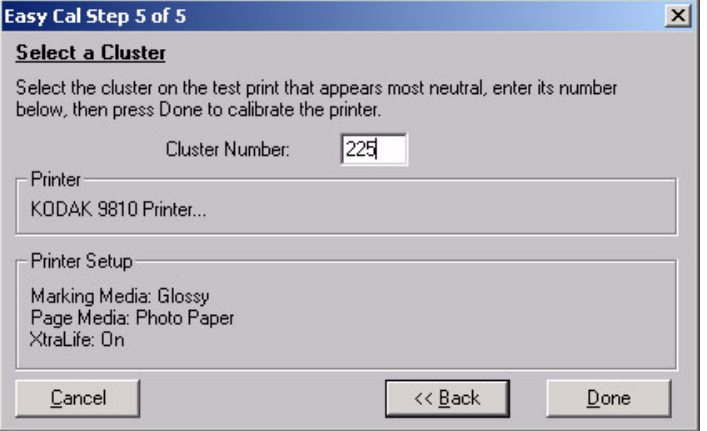

- 24. Look at the test print and determine which cluster appears the most neutral (has the least amount of color).
- 25. Enter the number of the most neutral cluster in the Cluster Number box (range 201-249).
- 26. Click **Done**.

*The printer calibration begins. When calibration is complete, the following dialog box appears.*

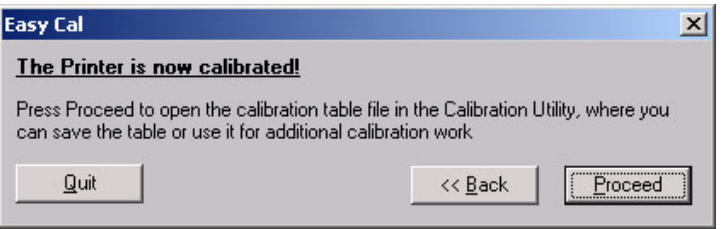

- 27. Click **Quit** to close the Calibration Utility. Your printer is now calibrated.
- <span id="page-31-1"></span>NOTE: The neutral cluster should be in the center of the test print (#225) if the printer is properly calibrated.

### <span id="page-31-0"></span>**Uninstalling the Calibration Software**

You can remove the calibration software from your computer in two ways:

- Select **Start > Programs > KODAK Calibration Utility 1.1.2 > Uninstall KODAK Calibration Utility 1.1.2** and follow the directions to uninstall the software.
- Select **Start > Settings > Control Panel > Add/Remove Programs > KODAK Calibration Utility** and follow the directions to remove the software.

## <span id="page-32-0"></span>**Resolving Calibration Error Messages**

<span id="page-32-1"></span>Refer to the following table to resolve errors reported during the printer calibration process. If the problem persists, contact your Kodak representative for service.

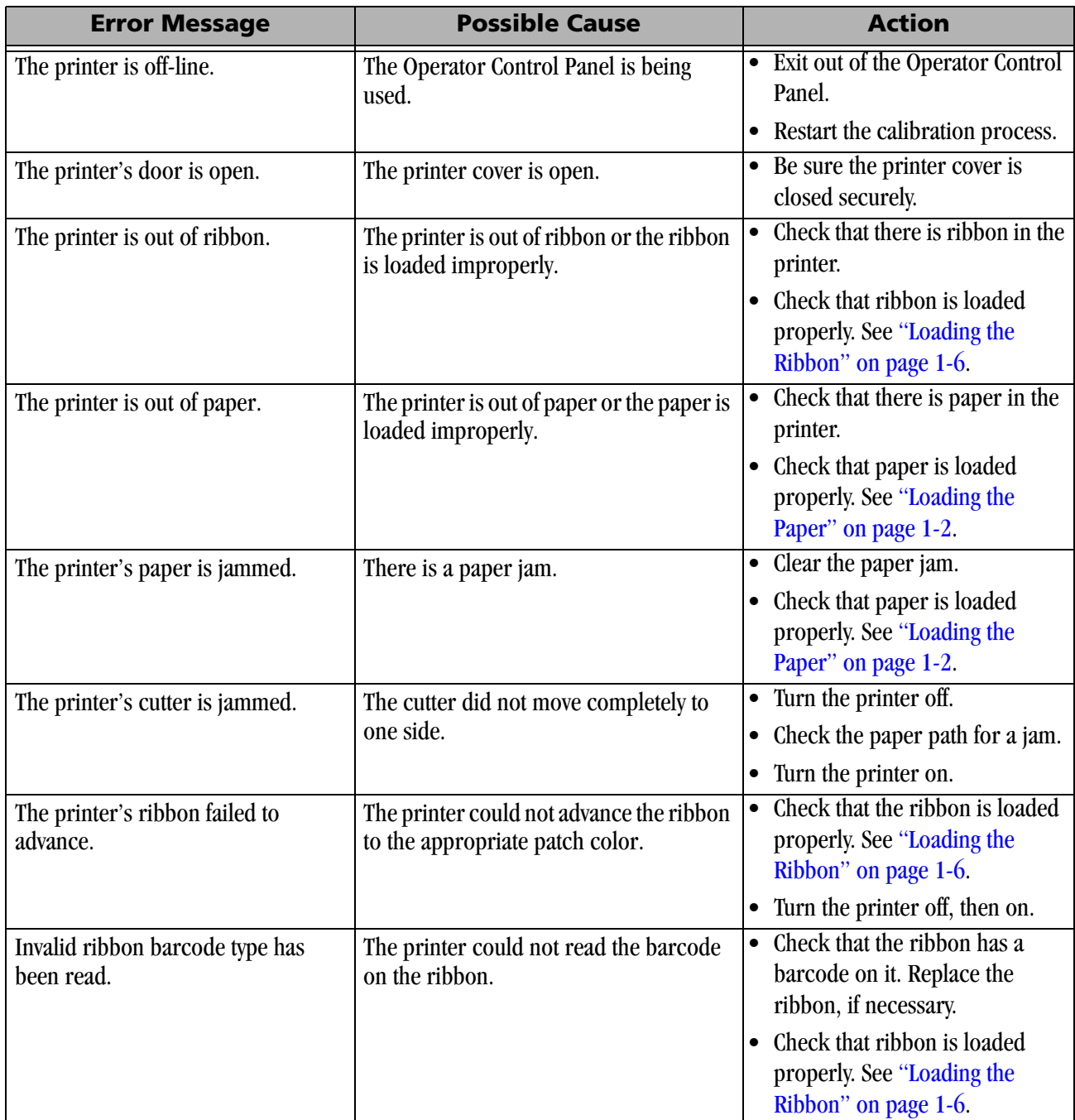

## <span id="page-34-0"></span>**4 Operating the Printer**

## <span id="page-34-1"></span>**Understanding the Operator Panel Lights**

<span id="page-34-6"></span><span id="page-34-5"></span><span id="page-34-4"></span>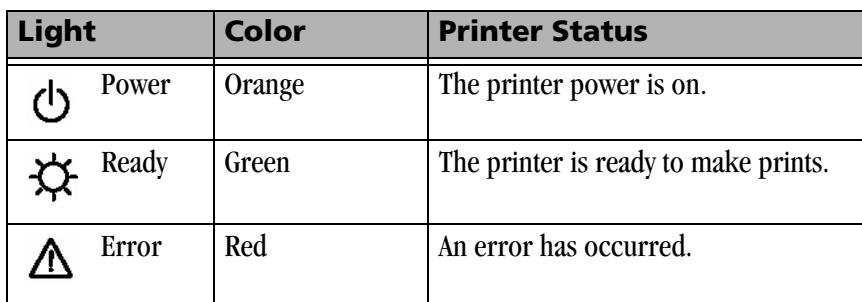

## <span id="page-34-2"></span>**Using Setup Mode to Review Printer Settings**

<span id="page-34-3"></span>Use the operator panel to review printer settings in Setup mode.

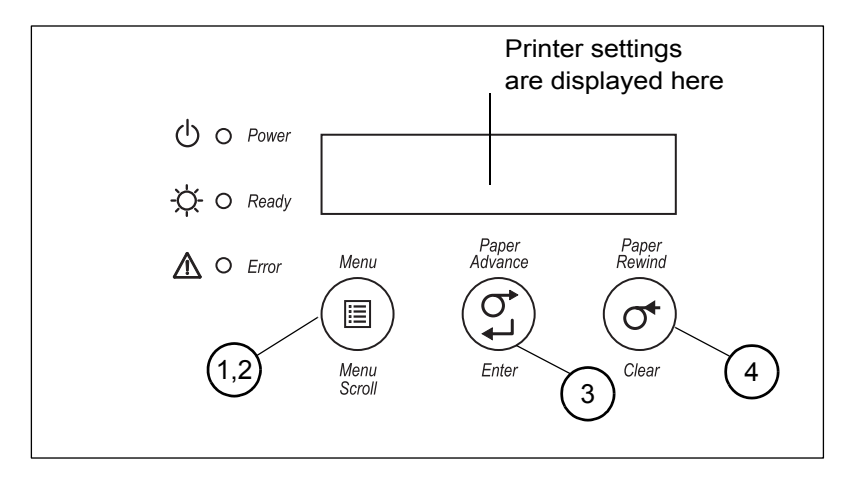

- 1. Press **Menu** to enter Setup Mode.
- 2. Press **Menu Scroll** repeatedly to scroll through the printer settings.
- <span id="page-34-7"></span>3. Press **Enter** to initiate an action

4. Press **Clear** to accept a change or exit Setup Mode.

#### <span id="page-35-0"></span>**Accessing the Printer Settings**

<span id="page-35-3"></span>Press **Menu Scroll** repeatedly to scroll through the printer settings in the following order.

<span id="page-35-5"></span><span id="page-35-4"></span><span id="page-35-2"></span><span id="page-35-1"></span>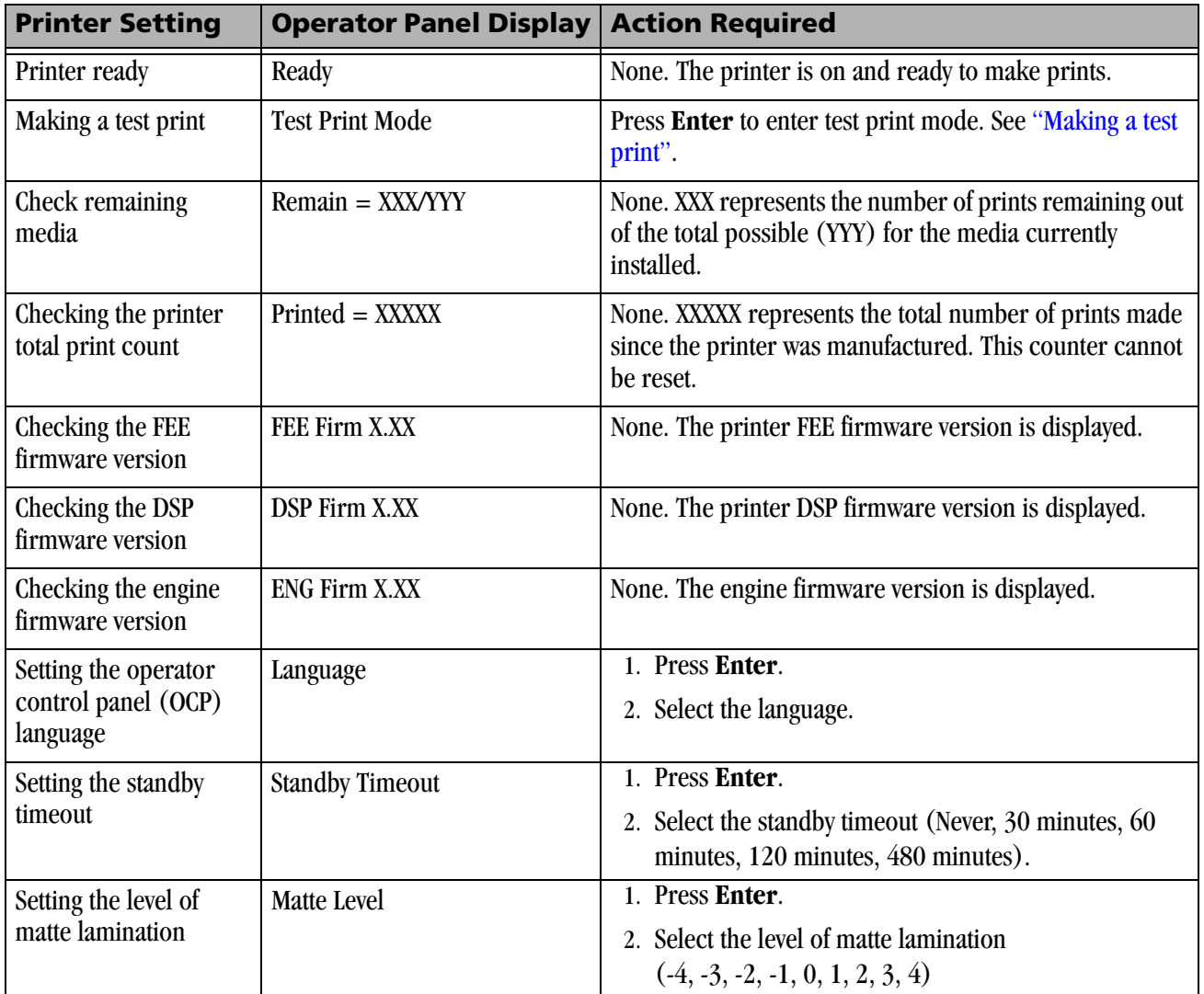

## <span id="page-36-0"></span>**Working in Test Print Mode**

<span id="page-36-3"></span><span id="page-36-1"></span>**Making a test print** Make a test print to check that the printer is installed and set up correctly.

- <span id="page-36-5"></span>1. Press **Menu** once until Test Print Mode appears.
- 2. Press **Enter** once until Pattern appears.
- <span id="page-36-4"></span>3. Press **Enter** once to select the test print type.
- 4. Press **Menu** to cycle through the available test print types.
- 5. Press **Enter** to print the selected test print. *When printing is complete, the printer returns to Ready mode.*
- 1. Press **Menu** once until Test Print Mode appears.
- 2. Press **Enter** once until Pattern appears.
- 3. Press **Menu** once until Count appears.
- 4. Press **Enter** once to select the test print count.
- 5. Press **Menu** to cycle through the number of test print copies you want.
- 6. Press **Clear** to accept the value you just selected.
- NOTE: The value you selected is the number of test prints you will receive until the printer is turned off and turned back on.
- 7. Press **Menu** once until Pattern appears.
- 8. Continue with step [3](#page-36-4) of ["Making a test print" on page 4-3.](#page-36-3)

#### <span id="page-36-2"></span>**Changing the quantity of test prints**

## <span id="page-38-0"></span>**5 Using the Diagnostic Tool**

<span id="page-38-4"></span><span id="page-38-3"></span>The Diagnostic tool was installed when you installed the printer driver.

## <span id="page-38-1"></span>**Adjusting Print Head and Paper Cutter Registration**

You may occasionally need to adjust print head and cutter registration if the page isn't centered properly.

1. Click **Start > Programs > KODAK 9810 Printer > Diagnostic Tool**.

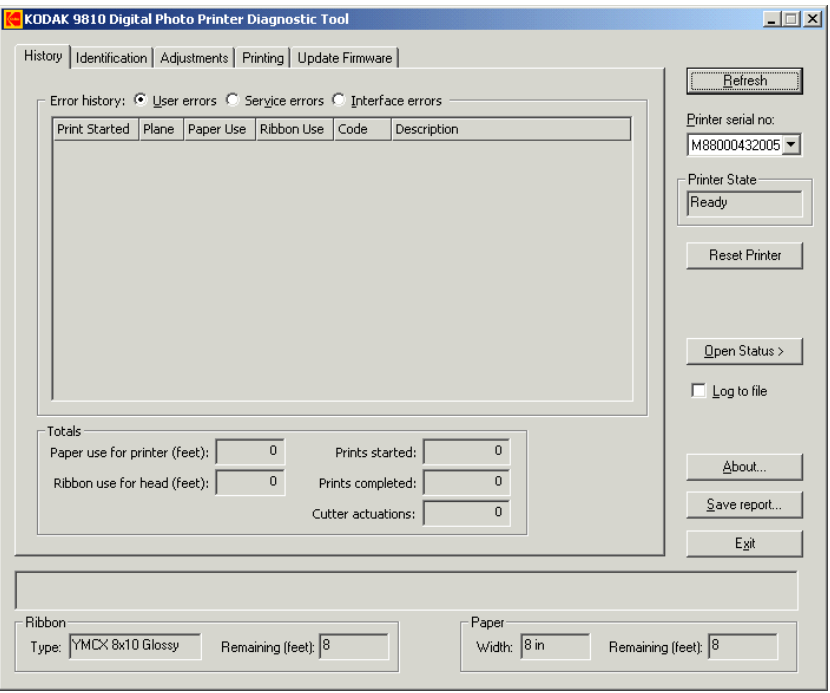

- <span id="page-38-2"></span>2. Select the **Printer serial no**.
- 3. Click the **Adjustments** tab.

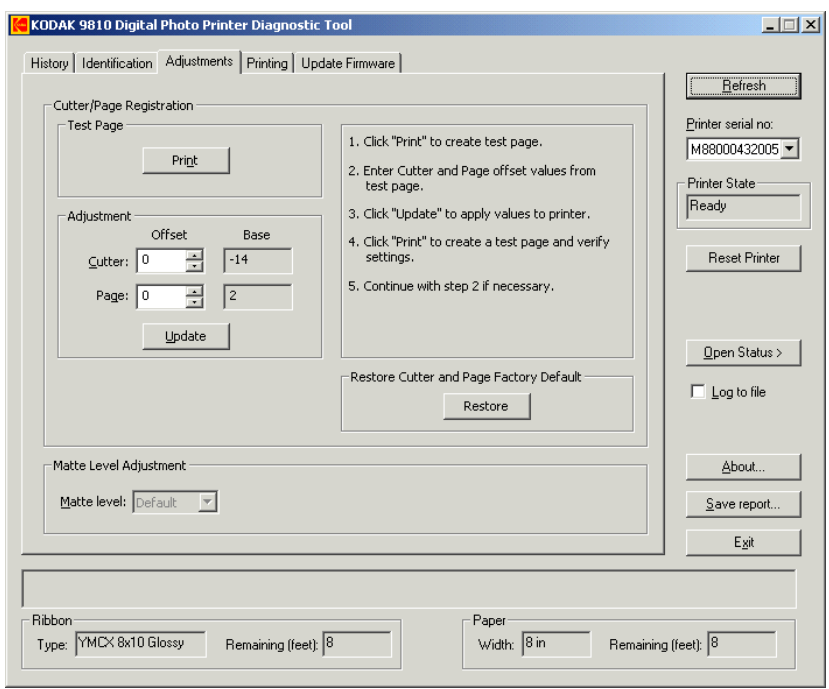

4. Click **Print** to print a test page.

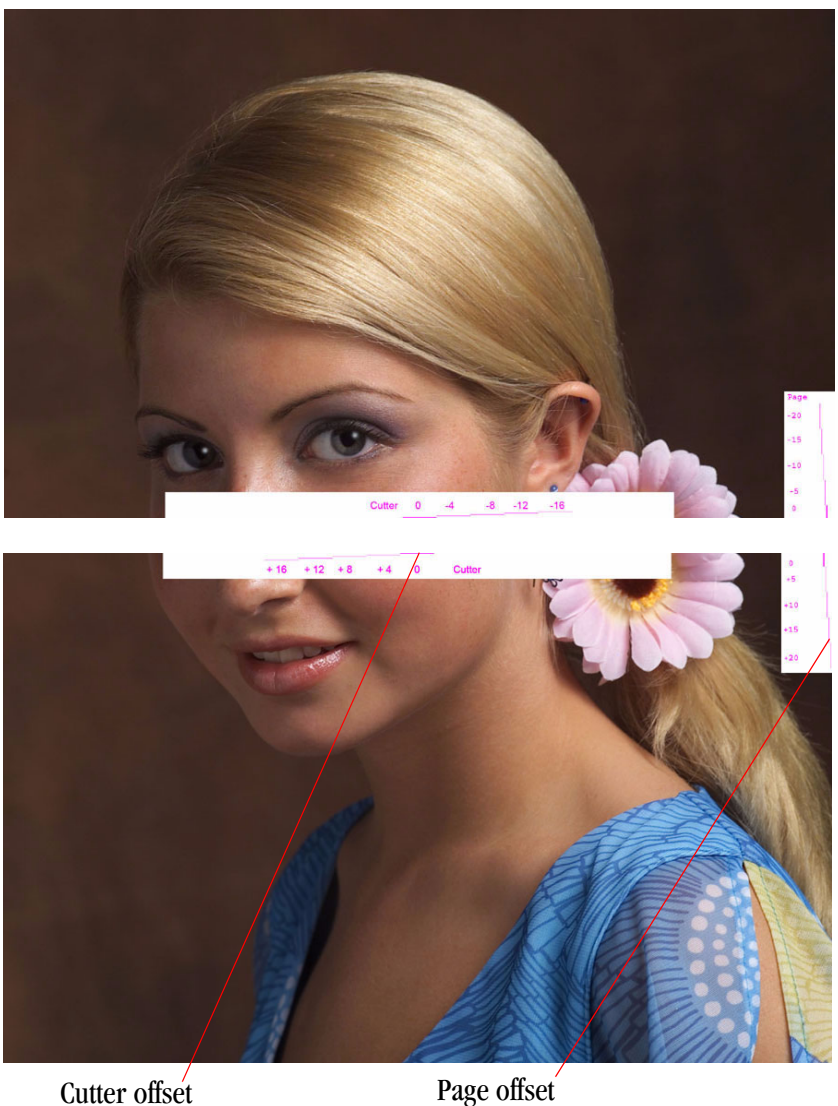

- 5. Place the two prints together and note the number closest to the following occurrences:
	- Cutter offset: the point at which the cut intersects the horizontal line
	- Page offset: the point at which the right side of the page intersects the vertical line
- 6. Enter the Cutter offset and Page offset values. Click **Update**.
- <span id="page-40-0"></span>7. Click **Print** to print another test page and verify the settings.
- 8. Repeat Steps [2](#page-38-2)  [7,](#page-40-0) if necessary.

NOTE: Ideally the cutter offset and the page offset should be at zero.

## <span id="page-41-0"></span>**Updating Firmware**

<span id="page-41-2"></span>You may occasionally need to update your printer's firmware.

IMPORTANT: *Do not turn off the printer or remove any cables during the download process. If you do, the download will not complete and the previous firmware version will be used.*

- 1. Go to [www.kodak.com](http://www.kodak.com).
- 2. Search for the KODAK PROFESSIONAL 9810 Digital Photo Printer.
- <span id="page-41-1"></span>3. Download the firmware file to your computer hard drive.
- 4. If possible, have your printer in the Ready state.
- 5. Click the **Update Firmware** tab.

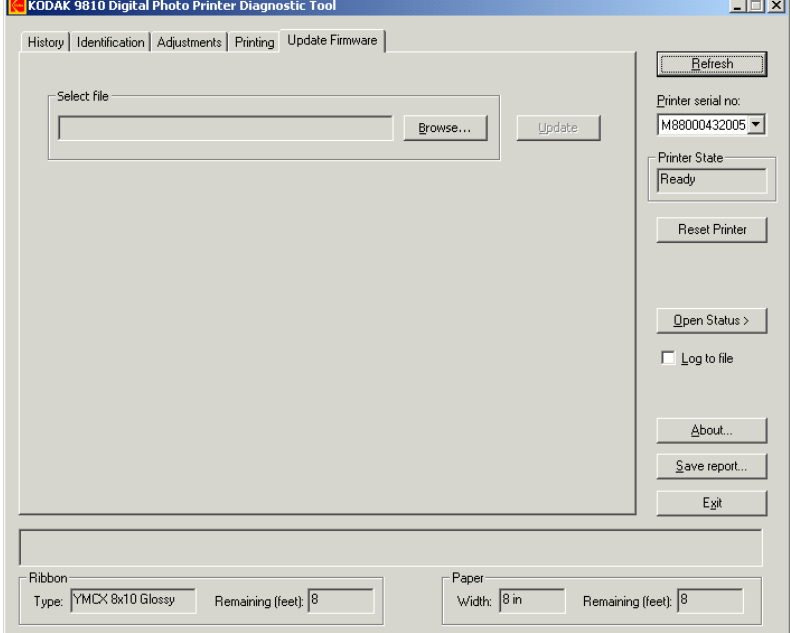

- 6. Click **Browse**.
- 7. In the **File Open** dialog box, navigate to the folder containing the firmware (.rom) file that was downloaded in Step [3](#page-41-1).
- 8. Select the firmware file.
- 9. Click **Update**.

*A message indicates the approximate download time and an elapsed time indicator shows the progress of the download.*

10. If the download was successful, wait for the printer to initialize and for the Ready light to appear.

*If the download was not successful, power cycle the printer. If repeated attempts are unsuccessful, obtain service for your printer.*

## <span id="page-42-0"></span>**6 Troubleshooting the Printer**

<span id="page-42-1"></span>Refer to the following table to resolve errors or problems reported on the printer operator panel. If the problem persists, contact your Kodak representative for service.

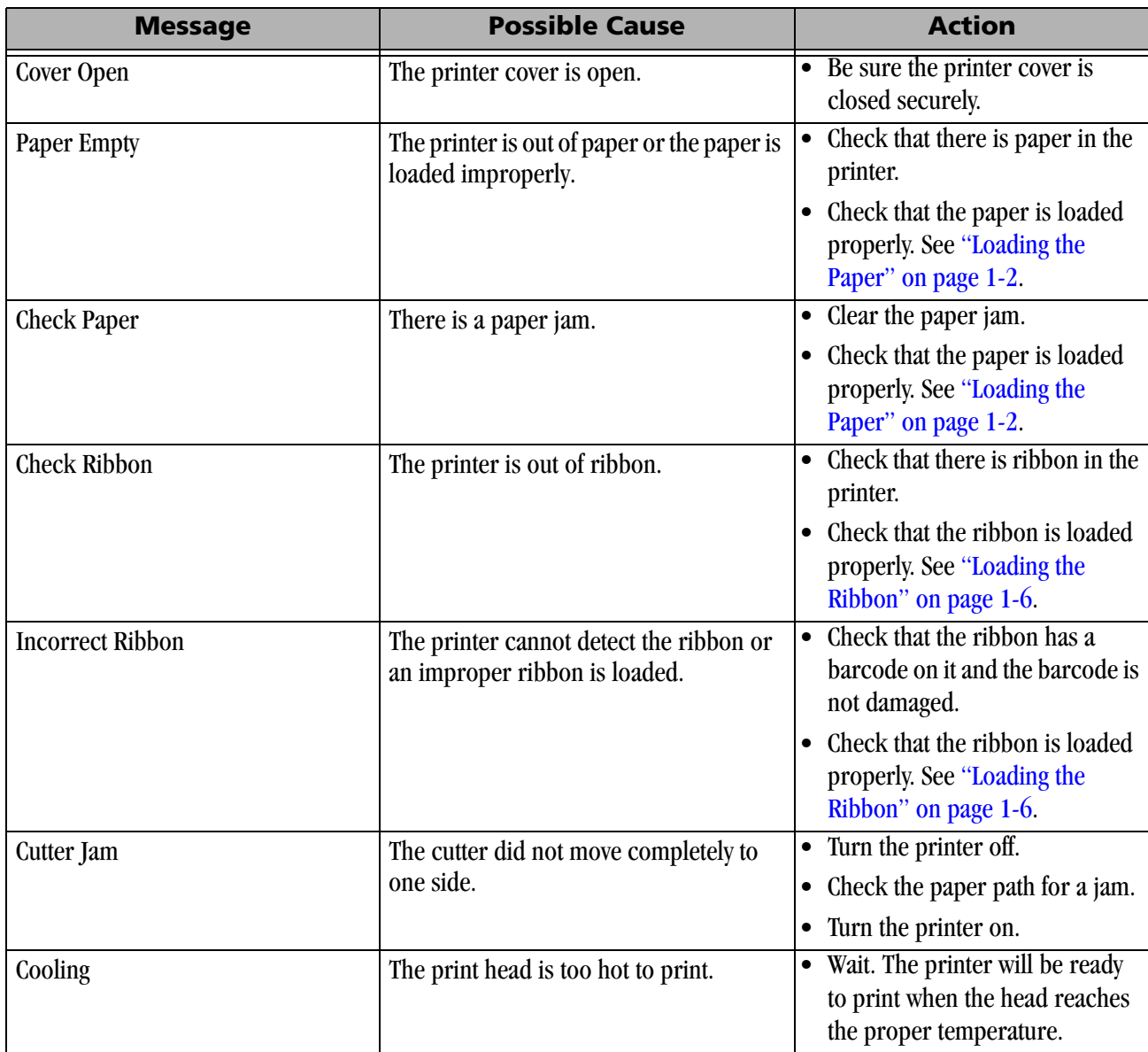

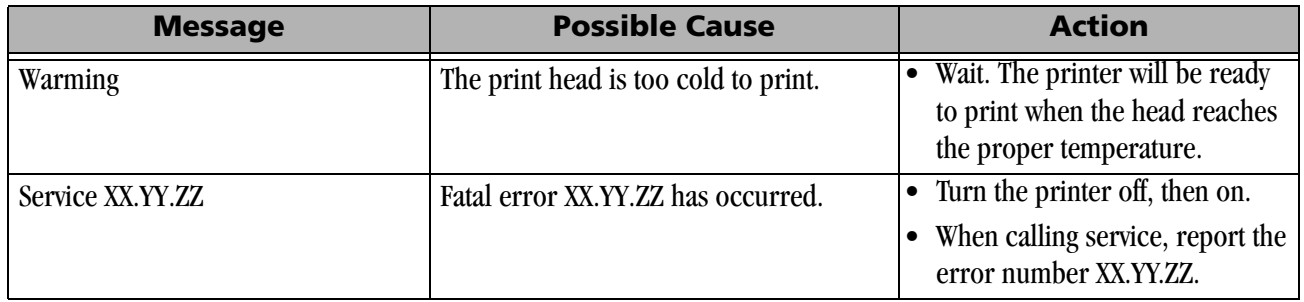

## **Appendix A: Important Printer Information**

## <span id="page-44-1"></span>**Printer Specifications**

<span id="page-44-3"></span><span id="page-44-0"></span>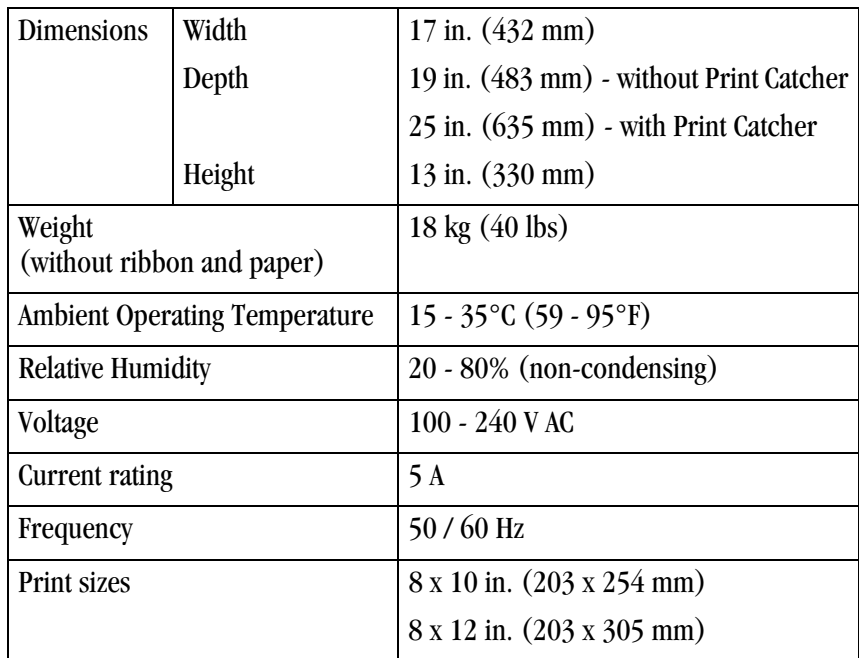

## <span id="page-44-2"></span>**ENERGY STAR Partner**

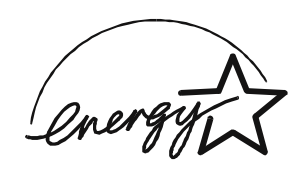

As an ENERGY STAR Partner, Eastman Kodak Company has determined that this product meets the ENERGY STAR guidelines for energy efficiency.

## **Appendix B: Safety and Regulatory Information**

## <span id="page-46-1"></span>**Important Safety Information**

#### <span id="page-46-0"></span>**A** CAUTION:

<span id="page-46-2"></span>**Use of controls or adjustments, or performance of procedures other than those specified in this manual may result in injury and/or damage to the printer.**

- The power outlet should be easily accessible and installed near the printer.
- Position the power cable so that it cannot be pulled on or tripped over.
- Never allow the power cable to contact hot surfaces.
- The power outlet must be grounded. An ungrounded outlet can cause fire, electric shock, or harmful interference to nearby electrical devices.
- Use only the power cable provided with the printer.
- Do not operate the printer with a damaged power cable.
- Always unplug the power cable from the printer before cleaning or when the printer is not in use.
- If the printer has been dropped or damaged, be sure a qualified service person examines the printer before you use it.
- Do not block the filter openings on the printer cabinet.
- Do not expose the printer to moisture or water.
- Do not allow any foreign objects or liquids to fall or spill inside the printer. Fire or electric shock could result.
- The thermal head becomes extremely hot during normal operation. Do not touch it.

## <span id="page-47-0"></span>**Safety Labels**

<span id="page-47-4"></span>Please observe the important safety warnings that are posted on the printer.

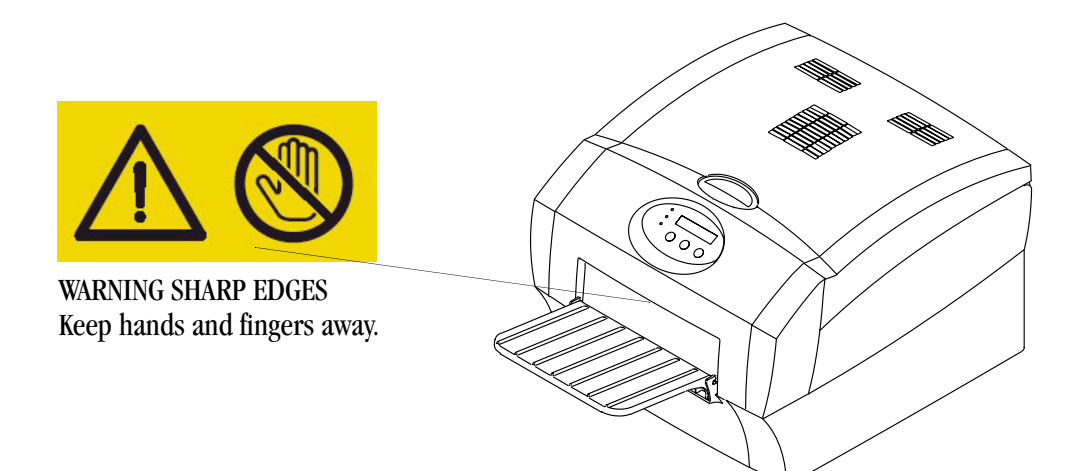

## <span id="page-47-1"></span>**Regulatory and Safety Compliance**

<span id="page-47-6"></span><span id="page-47-5"></span><span id="page-47-3"></span><span id="page-47-2"></span>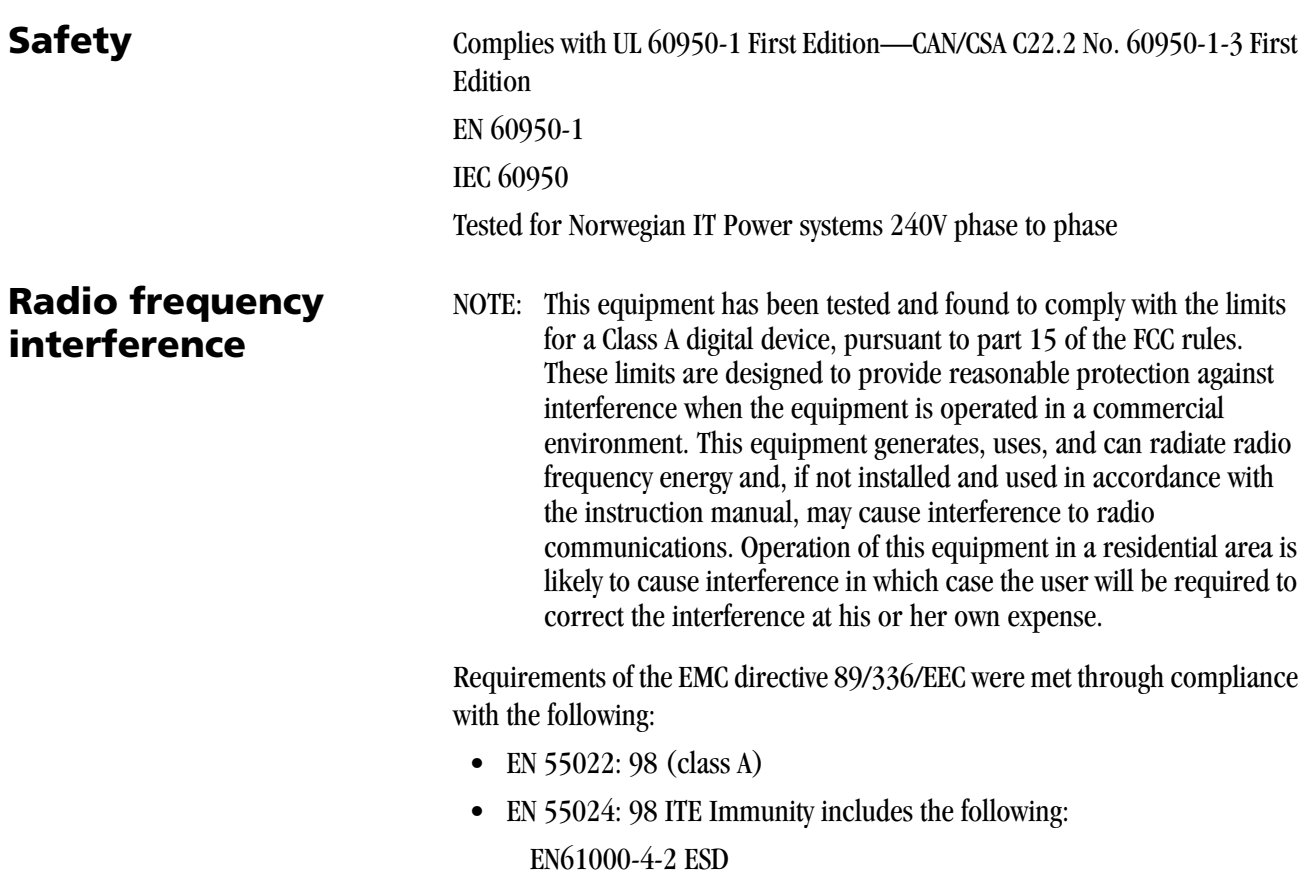

EN61000-4-3 Radiated rf immunity EN61000-4-4 EFT EN61000-4-5 Surge EN61000-4-6 Conducted rf immunity EN61000-4-11 Voltage dips and interruptions

- EN 61000-3-2 Harmonics
- EN 61000--3-3 Flicker

<span id="page-48-3"></span>"Changes or modifications not expressly approved by the party responsible for compliance could void the user's authority to operate the equipment."

#### <span id="page-48-0"></span>**Noise emission** The operator-position noise emission value is 58 dB(A).\*

\* Average value specified in accordance to JIS Z873.

<span id="page-48-2"></span><span id="page-48-1"></span>**Disposal** This product contains a small amount of lead in the solder on the circuit boards. Disposal of this material may be regulated due to environmental considerations. For disposal or recycling information, please contact your local authorities. In the USA, contact the Electronics Industry Alliance at <http://www.eiae.org>.

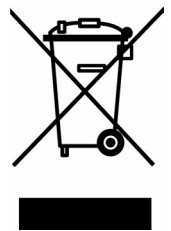

In the European Union, this symbol indicates that when the last user wishes to discard this product, it must be sent to appropriate facilities for recovery and recycling. Contact your local Kodak representative or refer to [www.kodak.com/go/recycle](http://www.kodak.com/go/recycle) for additional information on the collection and recovery programs available for this product.

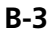

## **Index**

#### **A**

[air flow clearances, 1-1](#page-4-3)

#### **C**

[cables, connecting, 1-8](#page-11-3) [calibrating the printer, 3-1](#page-24-2) [calibration errors, 3-9](#page-32-1) calibration software [installing, 3-1](#page-24-3) [uninstalling, 3-8](#page-31-1) [calibration utility, using, 3-2](#page-25-1) [connecting cables, 1-8](#page-11-3) [customizing printer properties, 2-3](#page-16-2)

#### **D**

[diagnostic tool, 5-1](#page-38-3) [disposal, B-3](#page-48-2)

#### **E**

[error messages, calibration, 3-9](#page-32-1)

#### **F**

[firmware, updating, 5-4](#page-41-2)

#### **H**

[humidity, printer specifications, A-1](#page-44-3)

#### **I**

installing [calibration software, 3-1](#page-24-3) [paper, 1-2](#page-5-1) [printer driver, 2-2](#page-15-2) [ribbon, 1-6](#page-9-1)

#### **L**

[labels, safety, B-2](#page-47-4) loading [paper, 1-2](#page-5-1) [ribbon, 1-6](#page-9-1)

#### **N**

[noise emission spec, B-3](#page-48-3)

#### **O**

operator panel [error/red light, 4-1](#page-34-3) [language, 4-2](#page-35-1) [making a test print, 4-2](#page-35-2) [power/orange light, 4-1](#page-34-4) [printer settings, 4-2](#page-35-3) [Ready message, 4-2](#page-35-4) [ready/green light, 4-1](#page-34-5) [setup mode, 4-2](#page-35-3) [standby timeout, 4-2](#page-35-5)

#### **P**

[paper cutter and print head registration, adjusting, 5-1](#page-38-4) [paper, loading, 1-2](#page-5-1) power [cable, 1-8](#page-11-4) [requirements, A-1](#page-44-3) [turning on, 1-9](#page-12-1) [preferences, 2-3](#page-16-3) [print head and paper cutter registration, adjusting, 5-1](#page-38-4) printer [disposal, B-3](#page-48-2) [operating, 2-1,](#page-14-1) [4-1](#page-34-6) [preferences, customizing, 2-3](#page-16-3) [properties, customizing, 2-3](#page-16-2) [setting up, 1-1](#page-4-4) [settings, 4-1](#page-34-7) [specifications, A-1](#page-44-3) [test print, 4-2](#page-35-2) [troubleshooting, 6-1](#page-42-1) printer driver [installing, 2-2](#page-15-2) [uninstalling, 2-9](#page-22-1) [printing problems, resolving, 2-7](#page-20-0) [product disposal, B-3](#page-48-2) [properties, 2-3](#page-16-2)

#### **R**

[radio frequency compliance, B-2](#page-47-5) [Ready message, operator panel, 4-2](#page-35-4) [recycling, B-3](#page-48-2) [ribbon, loading, 1-6](#page-9-1)

#### **S**

safety [compliance, B-2](#page-47-6) [tips, B-1](#page-46-2) [warning labels, B-2](#page-47-4) [setting up the printer, 1-1](#page-4-4) [setup mode, 4-1](#page-34-7) software installing [calibration software, 3-1](#page-24-3) [printer driver, 2-2](#page-15-2) [USB cable, connecting, 1-8](#page-11-5)

[uninstalling, 2-9,](#page-22-1) [3-8](#page-31-1) specifications [printer, A-1](#page-44-3) [switch, power, 1-9](#page-12-1)

#### **T**

temperature [printer specifications, A-1](#page-44-3) [test print, making, 4-3](#page-36-5) [troubleshooting the printer, 6-1](#page-42-0)

#### **U**

uninstalling [calibration software, 3-8](#page-31-1) [printer driver, 2-9](#page-22-1) [updating firmware, 5-4](#page-41-2) [USB cable, connecting, 1-8](#page-11-5)